# Two in One Controller With 2 Network Port (**DG**)

Manual

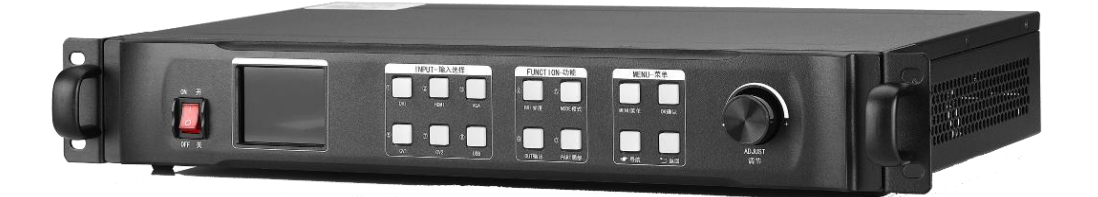

#### Safety precautions

Danger

There is high voltage in the equipment. Non-professional maintenance personnel should not open the back cover to avoid danger.

Warning

This equipment is not waterproof equipment, please do waterproof treatment in wet environment;

● This device is not allowed to get close to fire or high temperature environment;

If the device emits strange noise, smoke or strange smells, unplug the power plug immediately and contact the dealer.

● **It is strictly forbidden toplug VGA, DVI and HDMIsignal cables on line.**

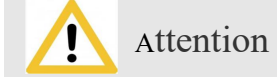

1 Please read this manual carefully before use ,and keep it for future;

2 this equipment is not suitable for non-professionals to operate and debug,please use under the guidance of professionals;

3 this equipment is not suitable for non-professionals to operate and debug, please use under the guidance of

professionals;

4 Do not insert anything into the vent hole of the device to avoid damage or accidents to the device;

5 It is not appropriate to place the device on a heat sink or other high-temperature place;

6 It is not suitable to place this equipment in near water or other damp places;

7 Please properly organize and place the power cord to prevent damage;

8 If the following conditions exist,the power plug of the device should be unplugged and commissioned for maintenance;

● When liquid splashes into the device

● When the device is dropped or the chassis is damaged

When the device has obvious abnormality or performance is significantly deteriorated

# catalog

<span id="page-2-0"></span>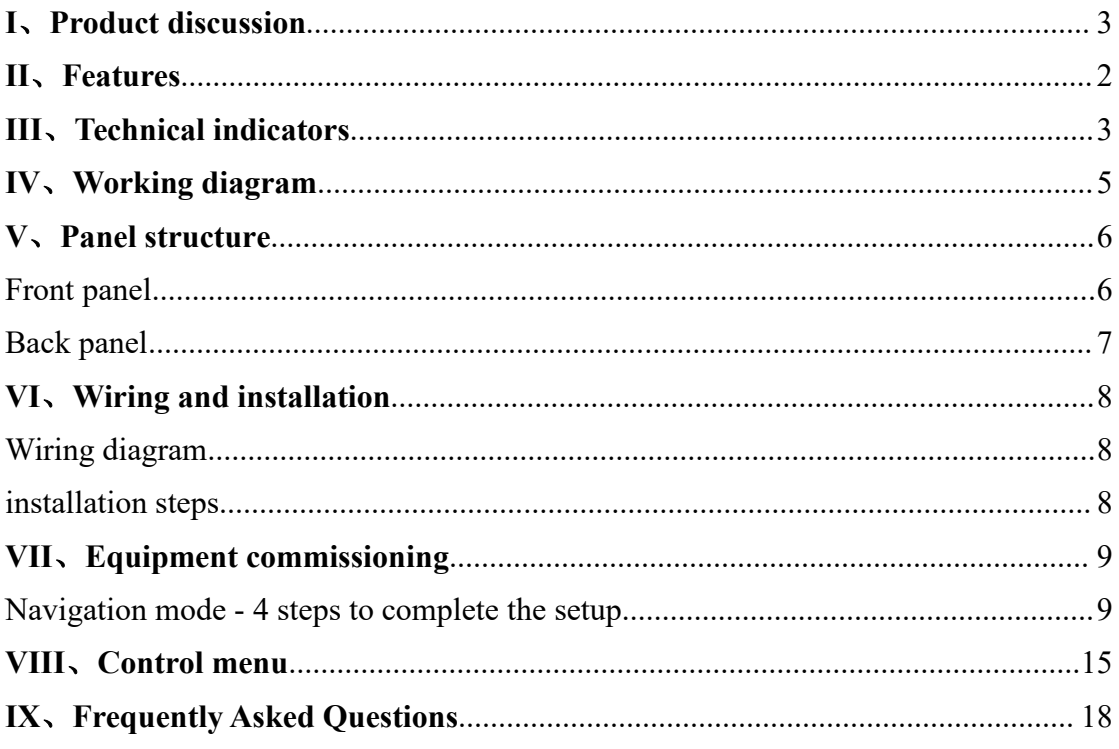

### I、Product discussion

II、 With the rapid development and application demand of LED display industry, various control requirements for large screen control system emerge as the times require. However, due to the limitations of the large screen control system in image processing, picture controland signal format conversion, there are some weak links in the large screen control system of LED, which can not meet the needs of users. The main problems are as follows:

1.The signal source access format of large LED screen control system is limited. At present, only digital DVI signal is commonly used. Many signal sources (such as VGA) can not be displayed directly on the large LED screen through the control system.

2.The image processing effect of traditional signal acquisition card is poor, which causes great loss to the clarity of the picture while converting the signal format.

3.The large LED screen control system can only capture the corresponding points of the large LED screen for display, while in some customer sites, it is necessary to display any size or complete computer desktop screen at will.

4.The large LED screen control system can only capture the corresponding points of the large LED screen for display, while in some customer sites, it is necessary to display any size or complete computer desktop screen at will.

In view of the above problems, our company independently developed a number of video processing products. The product adopts advanced control and image processing technology, which can not only realize switching between signals quickly and steadily, but also process multi-level pictures. In addition, the product can be controlled by keyboard and PC computer on the device, which makes the operation simple and convenient.

#### <span id="page-4-0"></span>二、Product characteristics

1.Supports independent operation of the control panel, and the design of the knob and numeric keys makes the device easier to use;

2. Support PC software control to achieve visual and fast operation;

3.Support fade in and out perfect switching;

4.Support brightness, contrast, and enhance image display;

5.Supports arbitrary zooming of the screen size (the screen can be adjusted point by point, the minimum can be reduced to one pixel);

6.Support motion compensation, no smearing on the screen;

7.Support noise reduction processing to reduce noise and stains;

8.Support 5 channels of high definition SD video input, 2 channels of network port output (SV4 is 4 network port output);

9.Supports up to 1920×1080 input resolution, 1.3 million custom output resolution, up to 3840, up to 1536;

10.Support retransmission configuration and readback configuration function, no upper computer can achieve maintenance;

11.Support keyboard lock function to prevent misoperation of field personnel after construction and commissioning;

12.Supports saving and invoking of five scene modes;

13.Support navigation (smart settings) shortcut settings;

<span id="page-4-1"></span>14.International 1.5U standard height, easy to carry and install;

### III、Technical indicators

The video processor adopts the latest patented video processing technology, and has the video conversion capability of any format input and corresponding format output. Video signals including CVBS (composite video), HDMI, VGA (RGB) and DVI-D can be processed and enhanced to meet customer application needs. The detailed specifications are as follows:

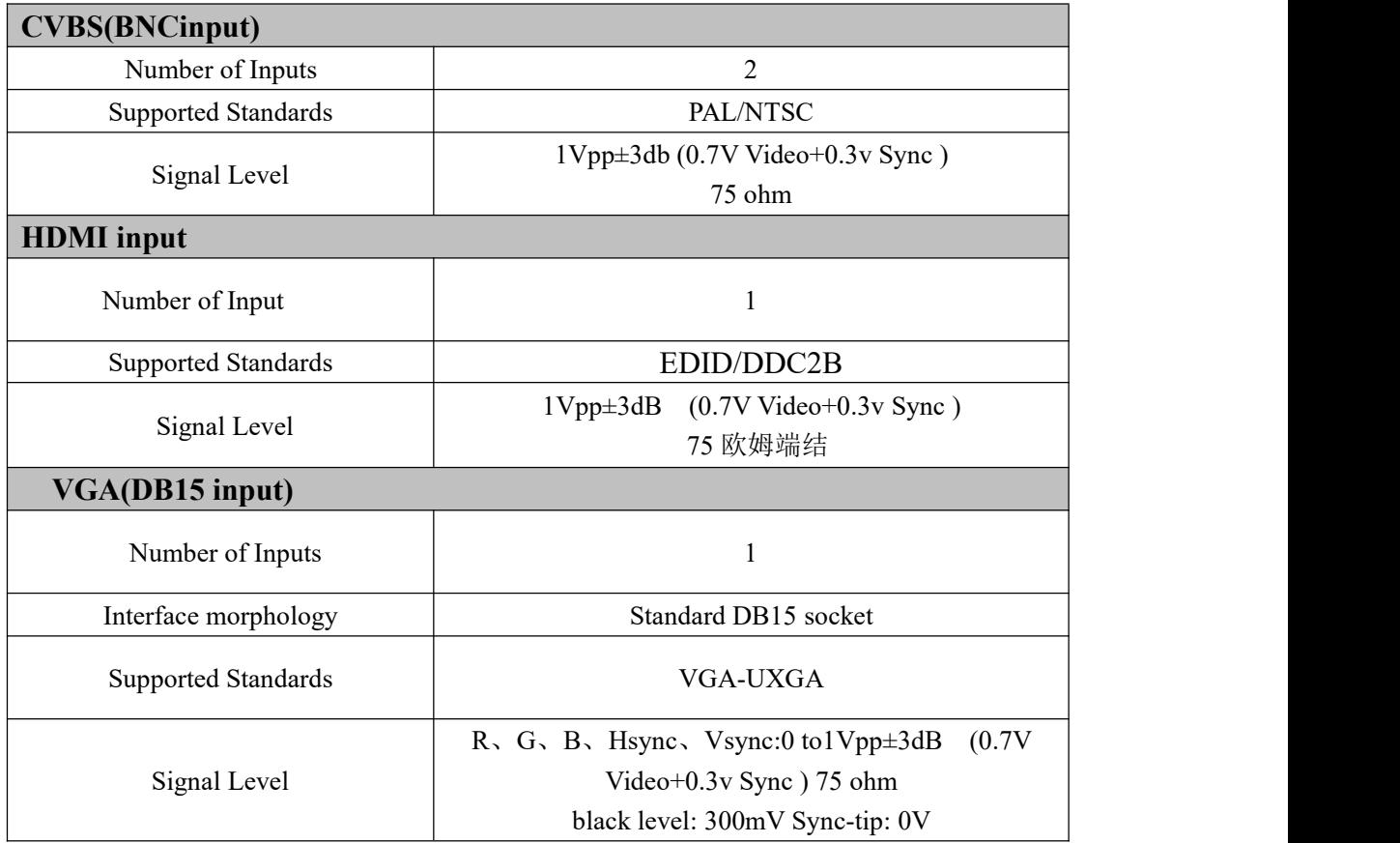

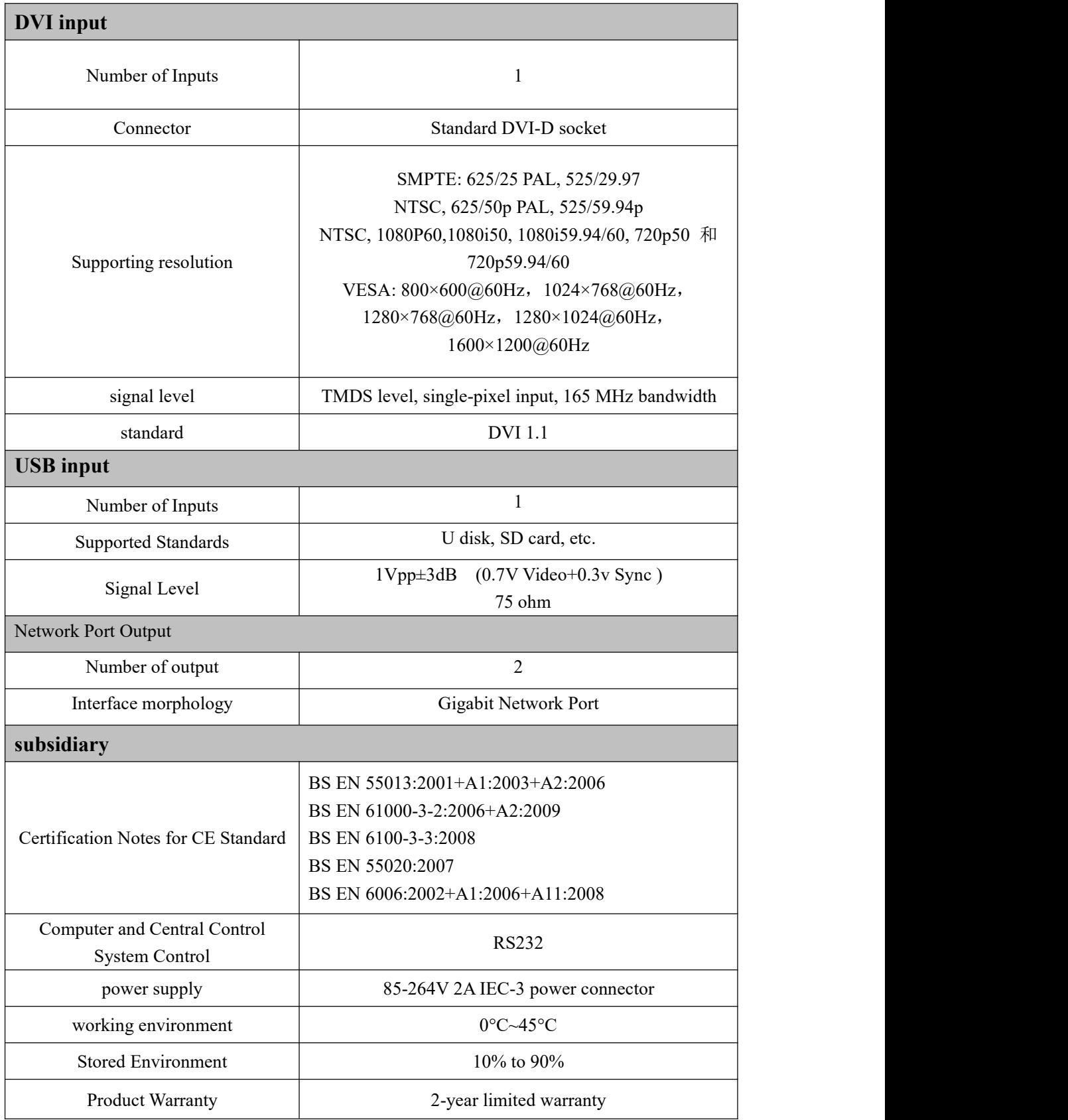

# <span id="page-7-0"></span>IV、Working sketch

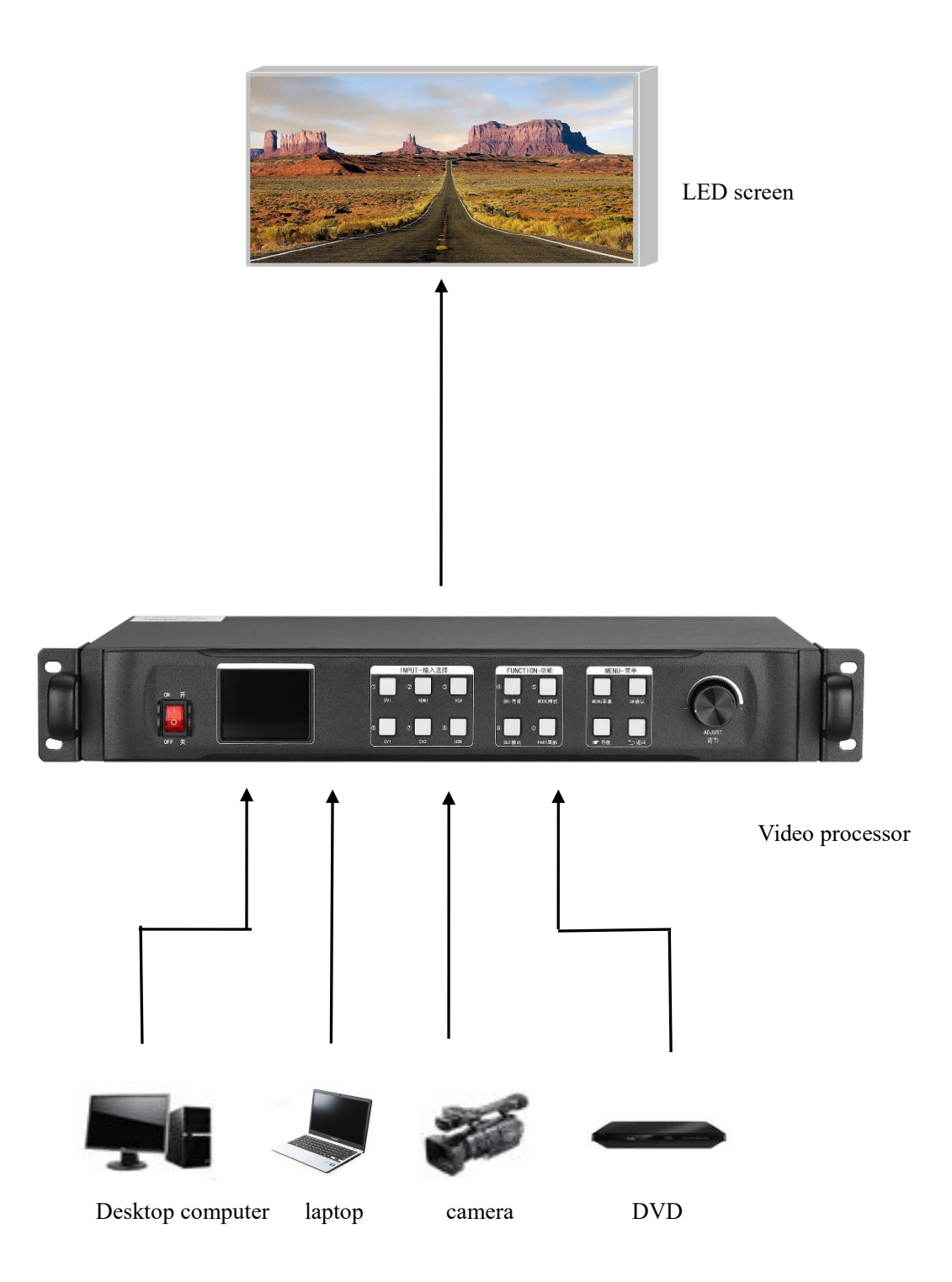

# <span id="page-8-0"></span>V、Panel Structure

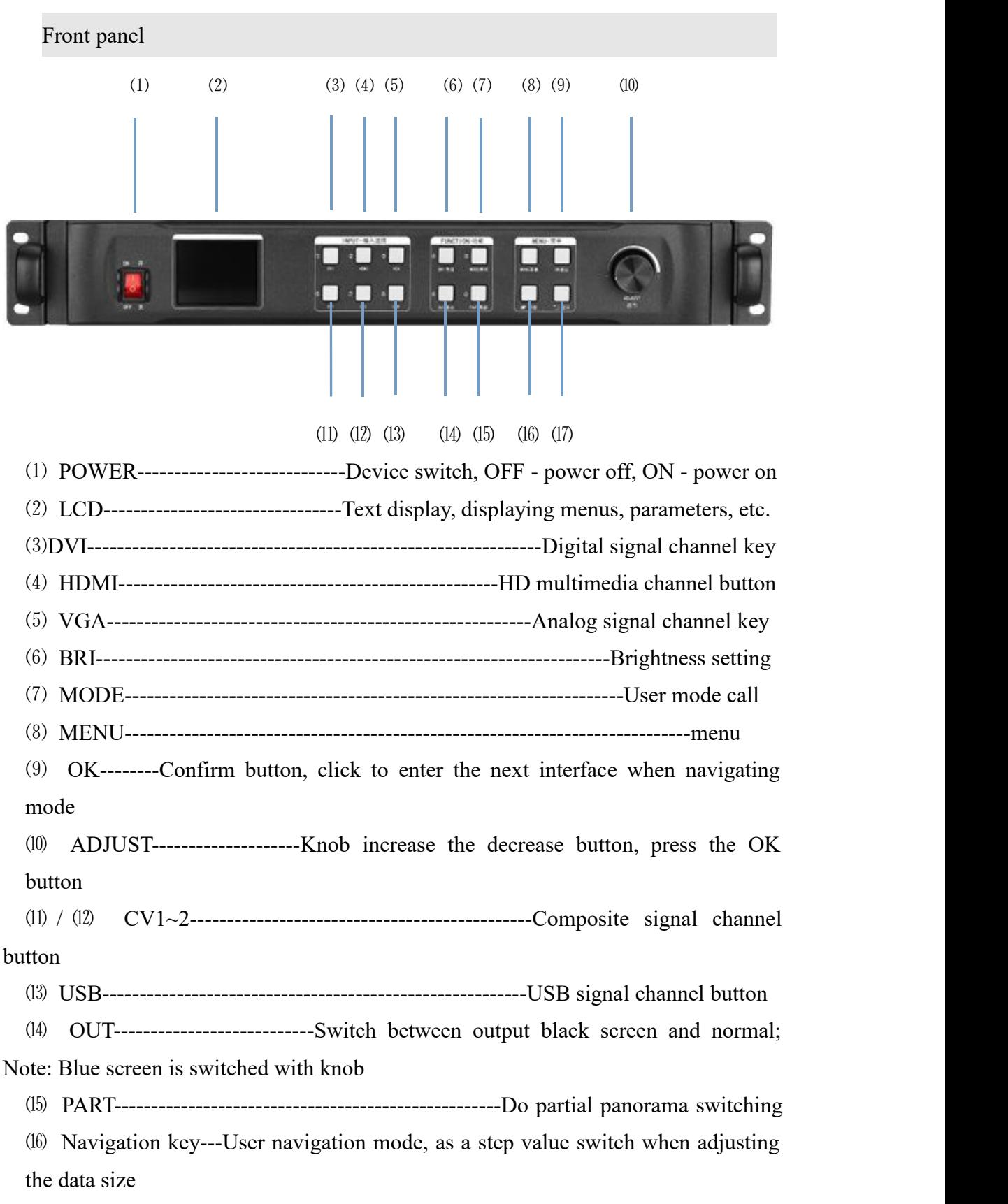

Arrow sign----------------------------------------------------------------------back key

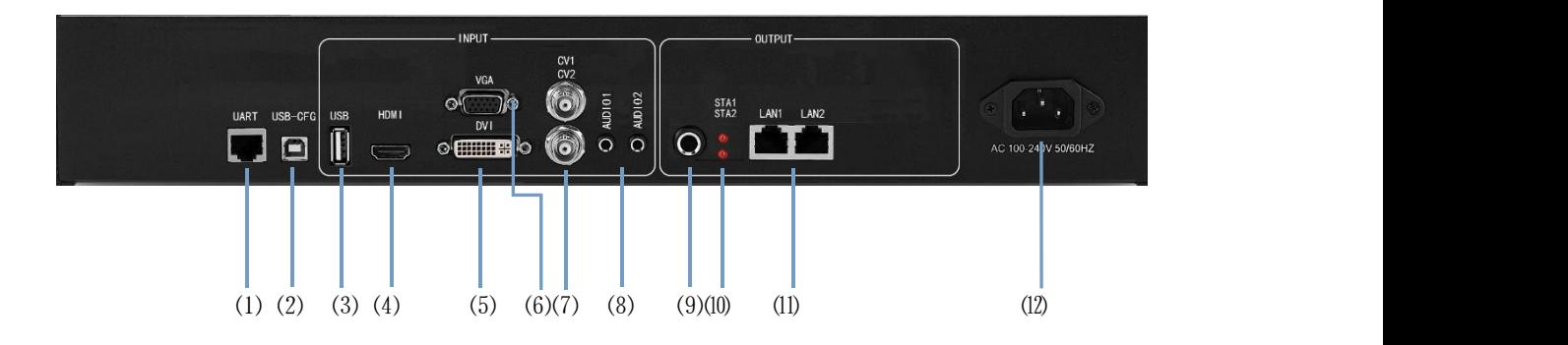

#### Back panel

- UART-------------------------------------Connect the host computer software through the 9-pin serial port to the RJ45 network port
- USB-CFG---------------Connect the host computer software through the USB port
- USB--------------------------------Program upgrade port, USB source input interface
- HDMI-------------------------------------Notebook, etc. HDMI signal input interface
- DVI------------------------------------------DVI signal input interface such as desktop
- VGA----------------------------------Notebook and other VGA signal input interface
- CV-1/2-------------------------------Composite signal input interface such as camera
- AUDIO1/2-----------------------------------------------------------Audio input interface
- AUDIO -OUT------------------------------------------------------Audio output interface
- SAT1/2--------------------------------------------------Network port 1/2 signal indicator
- LAN1/2---------------------------------------------------------------Network port output power port------------------------------------------------------------------------220V power

# <span id="page-10-0"></span>VI、Wiring and installation

Wiring diagram

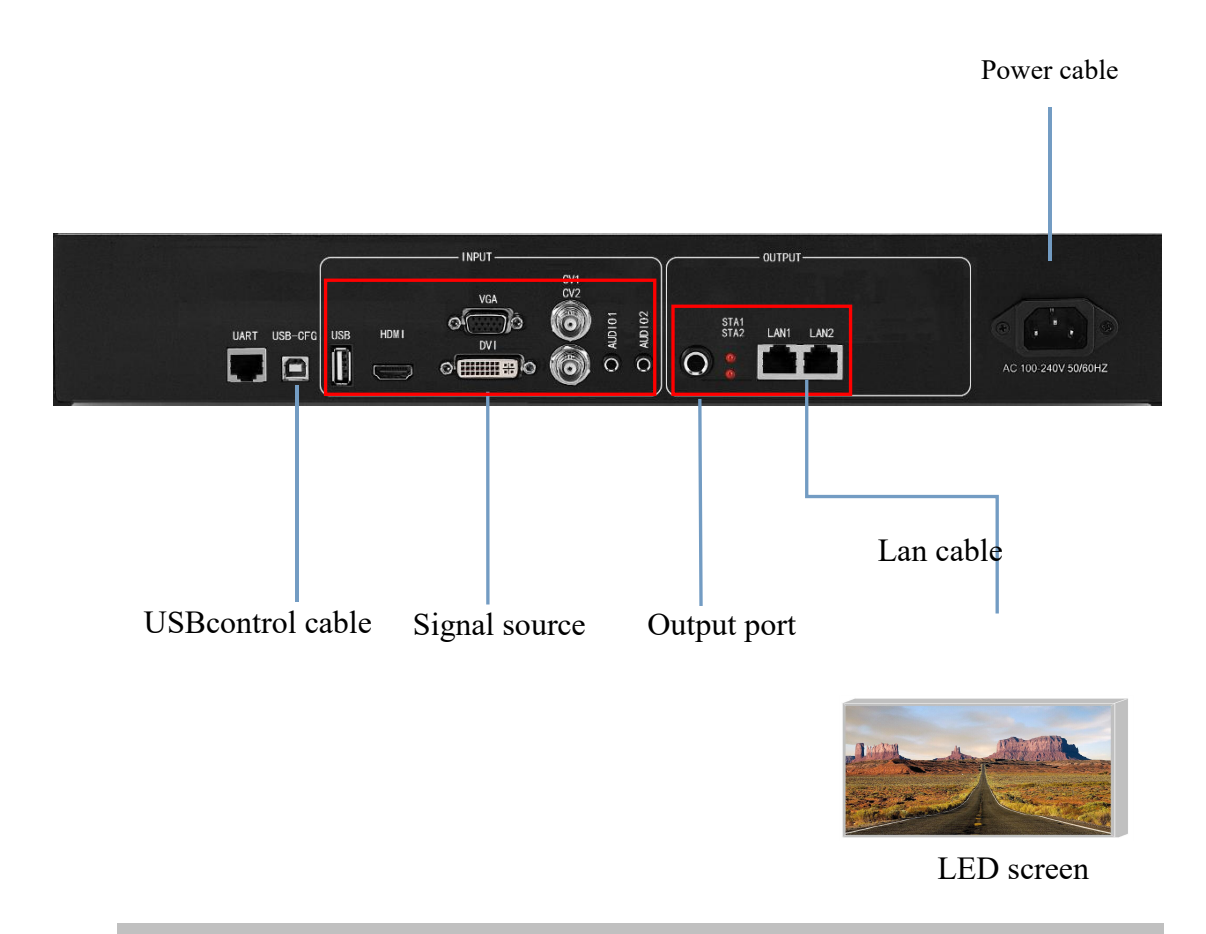

#### installation steps

1、Connect the DVI interface of the graphics card to the DVI-IN input port of the video processor as shown in the figure.

2. Then connect as shown in the figure, connect the DVI interface of the graphics card to the DVI-IN input port of the video processor, and connect the DVI-OUT output port of the processor to the sending card;

3、Make sure that the wiring is correct and power on to turn on the video processor.

# <span id="page-11-0"></span>VII、Equipment commissioning

Navigation mode

This Wizard is suitable for most cases. It is simple to set up. With the prompt, you can gradually debug it to achieve the desired display effect. The processor automatically enters the navigation mode when it is powered up.(or Click Enter Navigation Mode) :

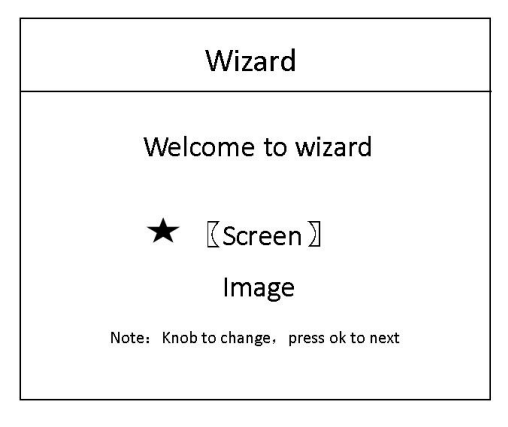

Note: Screen-adjusting navigation refers to debugging parameters of sending and receiving cards, which requires box files; image navigation refers to debugging parameters of large screen image and local display.

Click on "Screen-adjusting Wizard" and enter the password for setting the screen-adjusting:

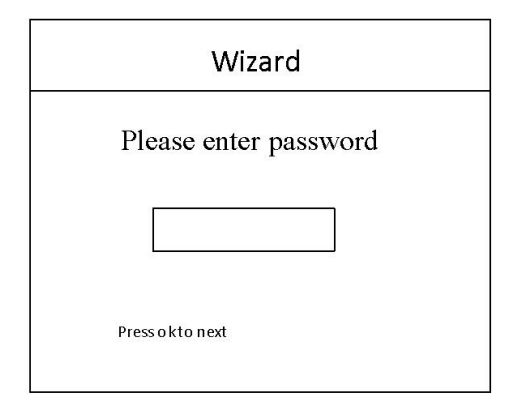

Note: Set the password of "168", "666", "888" and "999" to adjust the screen.

Select whether to import the box file:

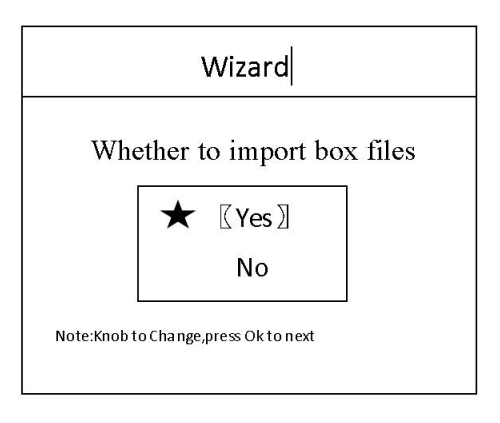

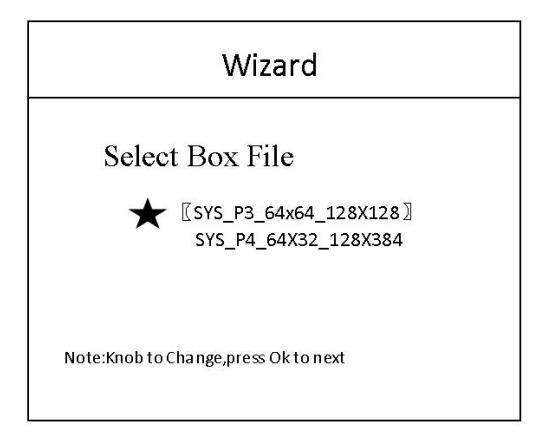

Note: The box files need to be imported into the equipment through the upper computer software.

The box files here refer to the parameters of the receiving card.

Set the number of rows/columns in the box:

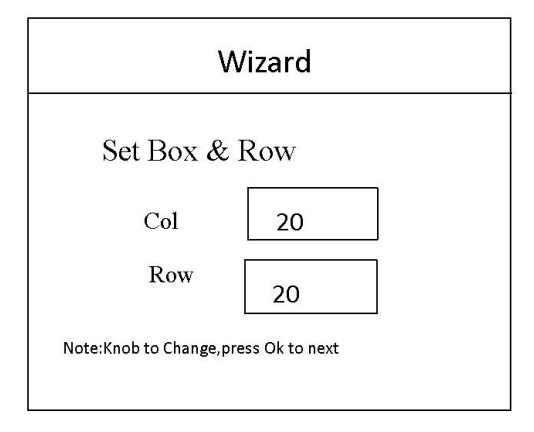

Note: Number of rows/columns in the box refers to the number of horizontal/vertical receiving cards used in the large screen.

Set the layout of keys according to the wire:

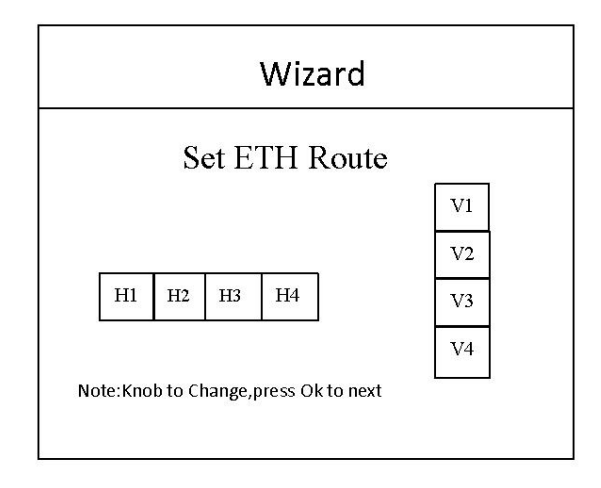

Note: Wire arrangement refers to the splicing mode between the wires. Set up cabinet routing mode:

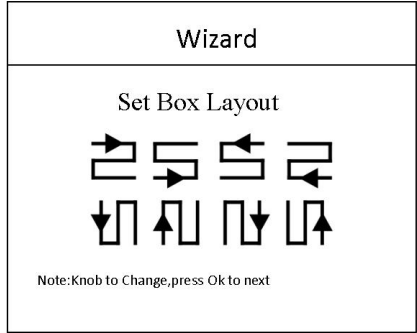

Note: Cabinet routing mode: Series mode between receiving cards should ensure that

the direction of the two lines is the same. Display whether normal:

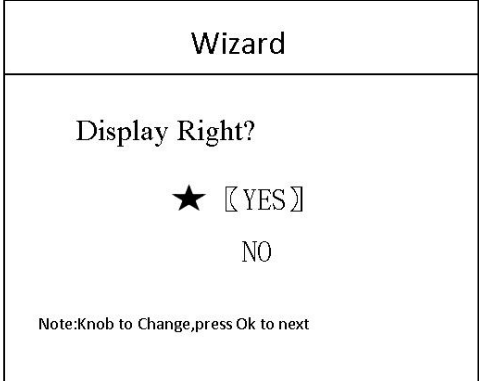

Note: Normal click is displayed on the large screen; if not, go back to select the box file and reset it.

Set the number of large screen points:

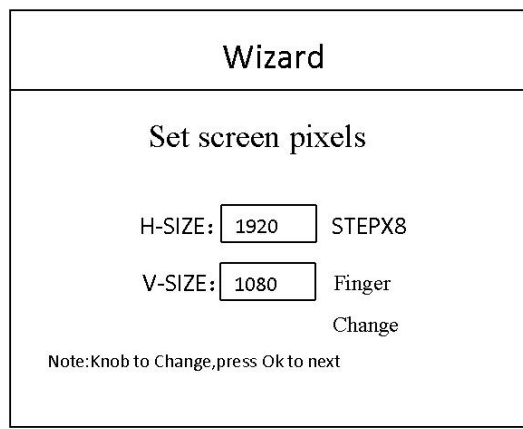

Note: Set the number of large screen points, the number of large screen points is the size of the whole screen.

Save settings:

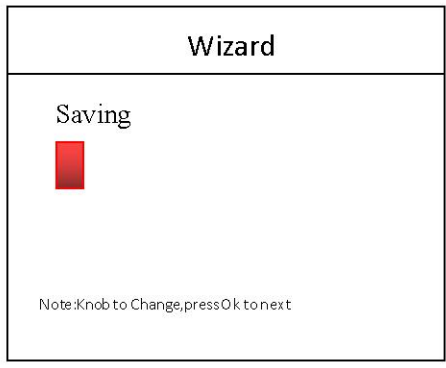

Note: Some parameters of the control system are saved here.

Select the input source:

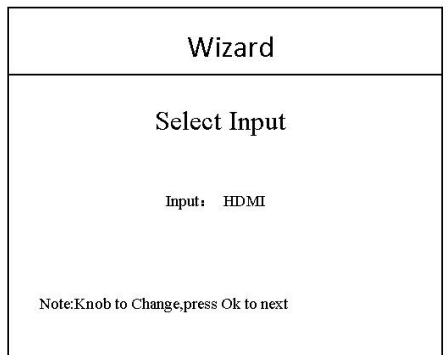

Note: Select the input signal source

Whether local display is needed:

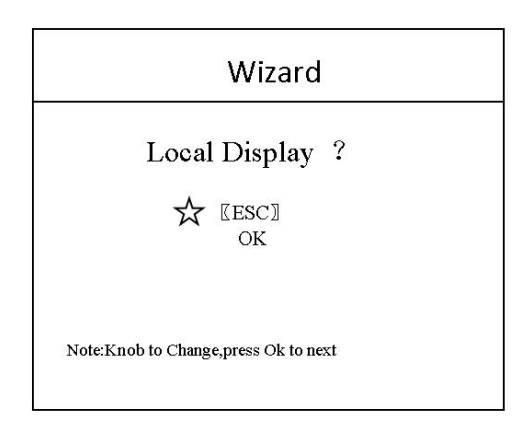

Note: This interface is to select whether it is necessary to intercept part of the image of the input signal source and display it on the LED screen.

Ps-The most common way to do "partial display" is to display the full screen of the playback window and switch to the panoramic display of the computer desktop at any time.

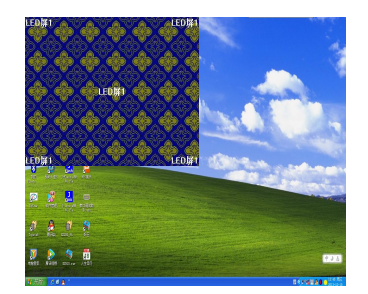

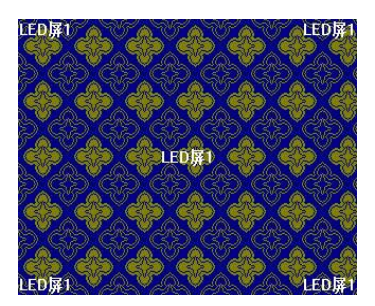

**full mode Part mode**

Among them, "location" - where to start intercepting; "size" - how big to intercept. The interface is as follows:

Local display settings:

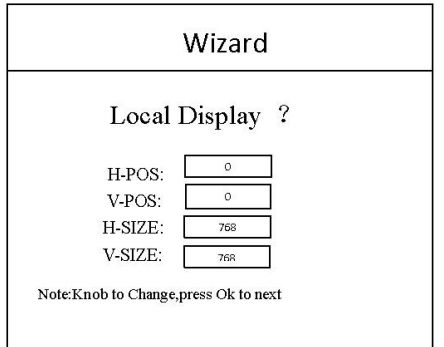

Save settings:

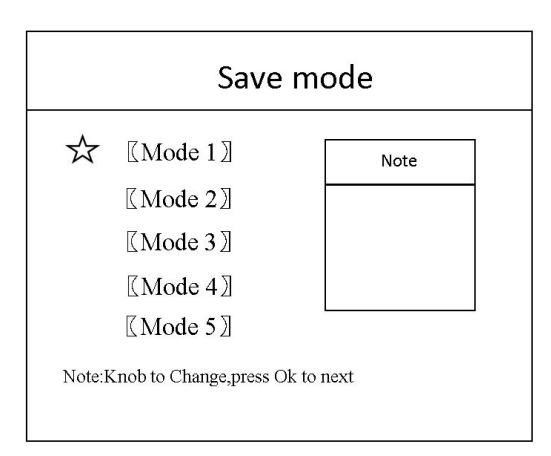

Save settings:

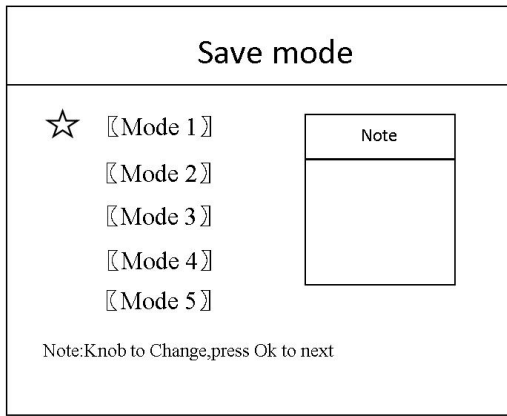

The last step is to save the settings, in which mode one is automatically invoked after booting.<br>At this point, the setup of the processor is completed. In the process of using it, the signal

can be switched directly with the front panel. When "local display" is needed,click  $\sqrt{\frac{PART}{0}}$  It can MODE switch the "local/panoramic" of the current signal source. If multiple modes are saved,use  $\frac{1}{\sqrt{2}}$  call different mode

Thank you again for using our video processor. Please refer to the back section for other details.

# <span id="page-17-0"></span>VIII、Control menu

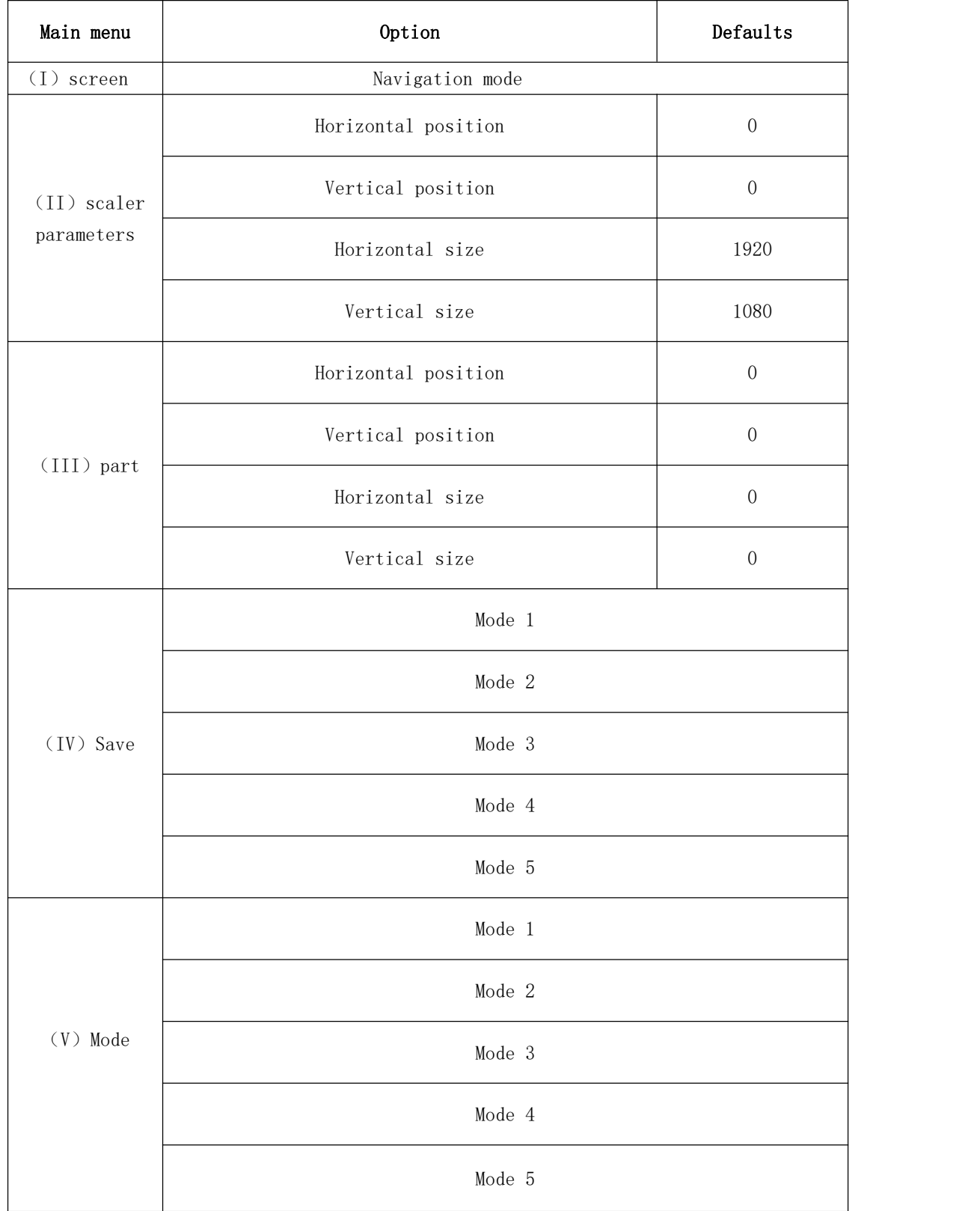

#### 全彩 **LED** 视频处理器产品说明

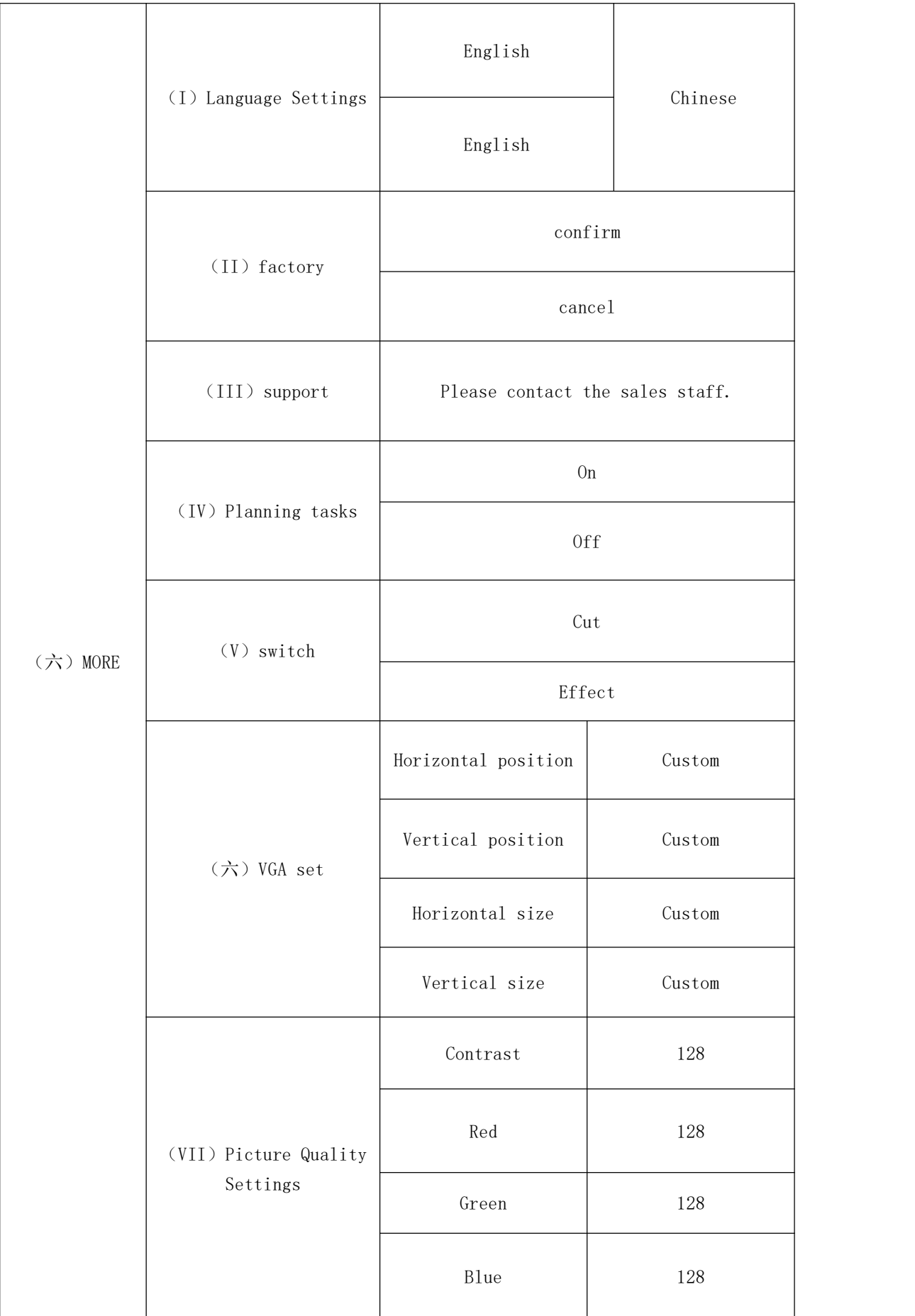

<span id="page-19-0"></span>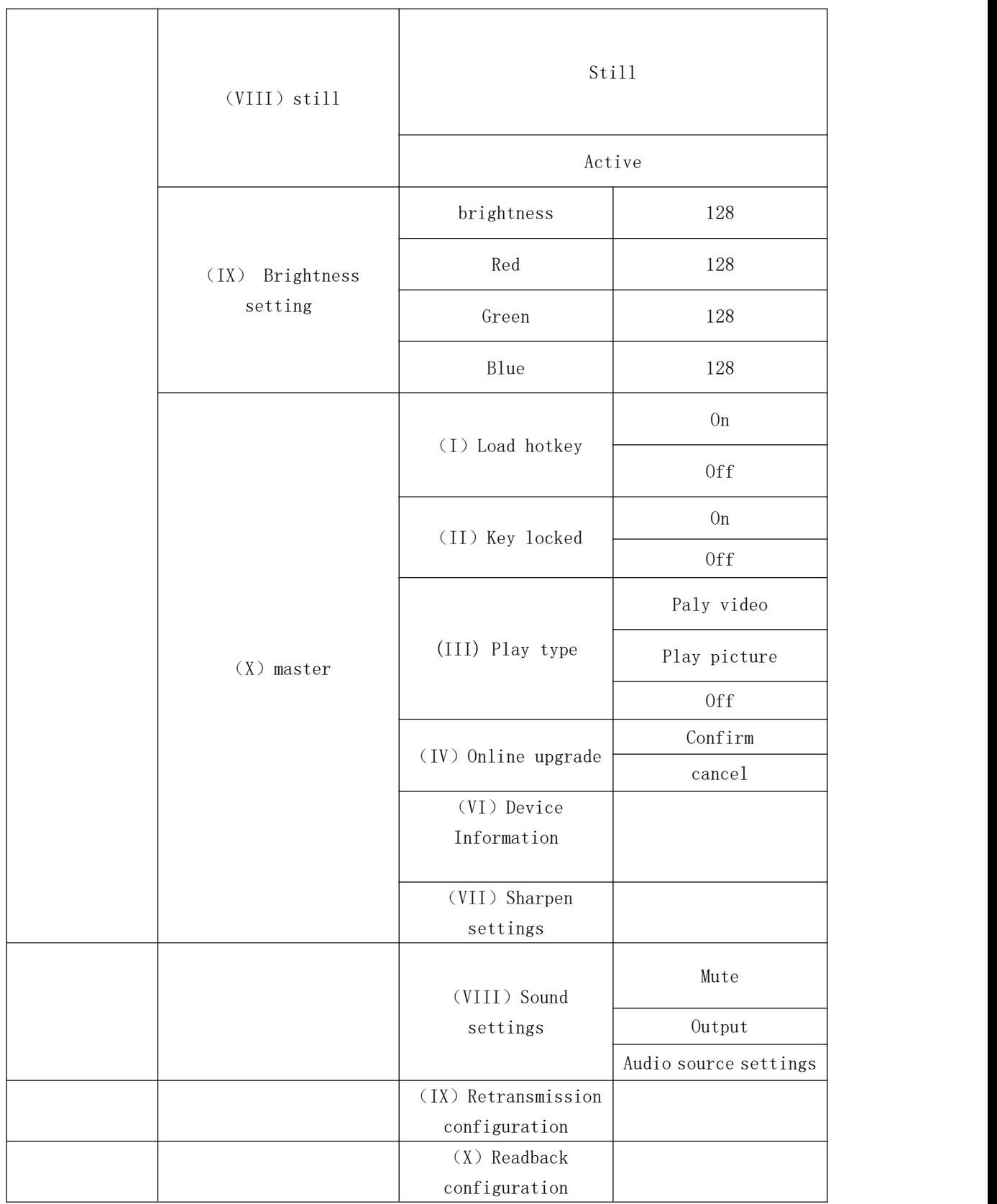

## IX、frequently asked questions

Q1:DVI、HDMI、VGA、CV、USB 端口定义。

Q1:DVI、HDMI、VGA、CV、USB Port definition.

#### A:

- DVI: Digital (HD) video signal is an interface standard introduced by DDWG (Digital Display Working Group) in 1999 by Silicon Image, Intel and other companies. It has been well optimized in speed, clarity and HDCP protocol. Signal sources are typically desktop computers, notebooks, etc.
- HDMI : High Definition Multimedia Interface (HDMI) is a digital video/audio interface technology. It is a special digital interface suitable for image transmission. It can transmit audio and video signals at the same time. The maximum data transmission speed is 5 Gbps. Signal sources are usually cameras, notebooks, information dissemination systems, etc.
- VGA: Analog Video Signal (Video Graphics Array) is a video transmission standard developed by IBM with PS/2 in 1987. It has many advantages, such as high resolution, fast display speed and rich color. It has been widely used in the field of color display. Signal sources are typically desktop computers, notebooks, song machines, matrices, etc.
- CV:Composite video signal, also known as composite video signal, is a signal that packages all signals into a whole for transmission. Signal source is usually camera, DVD, TV box, song-ordering machine, video matrix and other equipment.
- USB: Universal Serial Bus (USB), an external bus standard, is used to standardize the connection and communication between computers and external devices. It is an interface technology applied in the field of PC. USB was proposed jointly by Intel, Compaq, IBM, Microsoft and other companies in 1994. Signal source is usually U disk, SD card, etc.

#### Q2:Briefly describes the connection mode of video card, video processor, receiving card and large LED screen.

**A:** The video card's DVI (VGA) output port is connected to the DVI-IN (VGA-IN) input of the video processor. The output of the video processor's network port is connected to the terminal receiving card behind the screen through the network cable. The receiving card connects and controls part of the screen and cascades the whole screen.

#### Q3: How to set the keyboard lock of the video processor? How to unlock?

**A:** A: Menu - Advanced Menu -Expert Settings - Keyboard Lock. Keyboard can be locked after opening. Keyboard can be unlocked even by pressing MENU key 10.

#### Q4: What is the password to enter the screen navigation?

A: "168" "666" "888" "999" Any one is OK.

#### Q5: What are the possible reasons why the upper computer can't detect the equipment?

A: In order to control the video processor with a trial computer, it is necessary to connect its instruction transmission line. That is serial line.

Failure to connect may result from the following circumstances.

- ① The equipment is not powered on.
- ② The computer is not equipped with USB cable driver or the USB driver is damaged.
- ③ Serial line is not well connected or damaged.

If the above suggestions do not solve your problem, please contact our customer service staff in time. We will help you solve the problems in the first time.

Q6: The large screen of the video card directly connected with the sending card is displayed normally, and the screen will appear black screen when it is connected to the video processor.

A: Observe whether the sending card indicates that the green light flashes normally. If the signal is given by the processor's output port, the possible reasons are as follows:

① The problem of signal source. When connecting the computer graphics card, the copy mode of the graphics card should be set. If not, the DVI port of the graphics card has no data output. Setup steps: Turn off the power supply of video processor - reinsert the line from video card to video processor - ATI graphics card reads and replicates automatically. NVIDIA graphics card needs to enter the graphics card control center and set up multiple display + double screen replicate mode.

② Connection problems. When the signal line interface contacts badly or there is a problem inside the wire, the large screen will appear abnormal phenomena such as color stripes, flower screens and so on. Check carefully whether the pin in the signal line is broken or inclined and change the signal line.

If the above suggestions do not solve your problem, please contact our customer service staff in time. We will help you solve the problems in the first time.

# X、Method of Importing Box Files

#### 1. Save cabinet files

Expert screen adjustment interface has the option of saving box files:

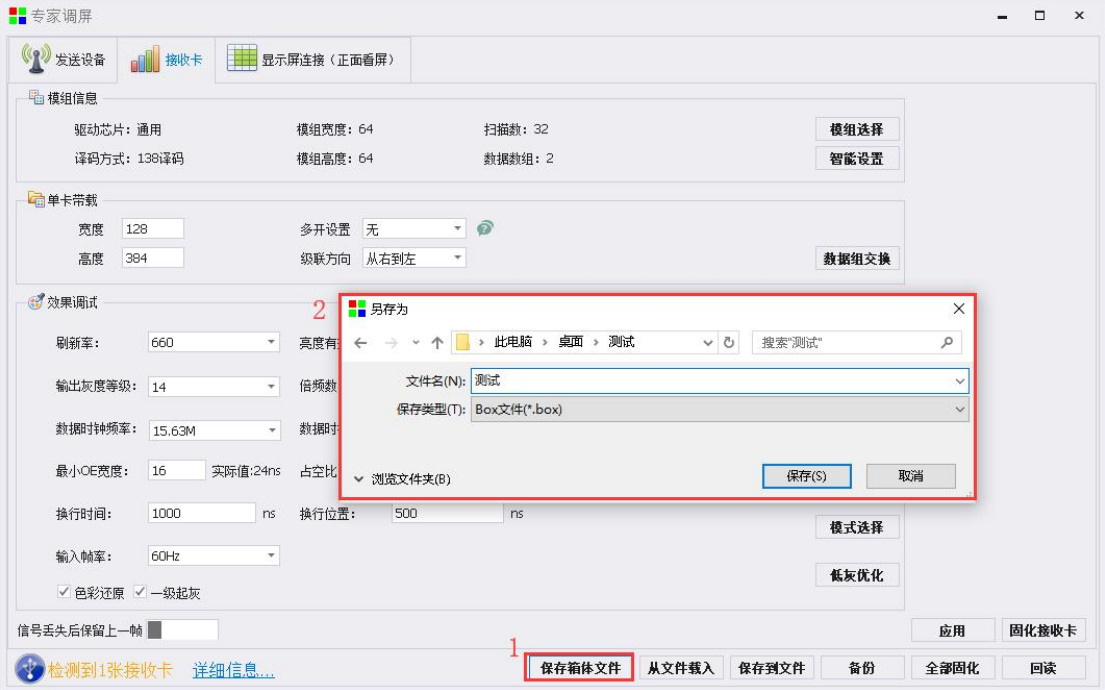

2、new cabinet file

Select the video processing option of the main menu of the software, and select the list of new box files from the tool menu inside:

#### **KYSTAR**  $\boldsymbol{\mathsf{x}}$ Г. J  $\overline{\mathbf{N}}$  $\overline{\alpha}$ Е 0 888 Multi-function Video processing Guide Expert Brightness Calibration Monitoring  $\ddot{\bullet}$ Hardware information Topology structure No information No device is connected now  $\begin{tabular}{|c|c|c|} \hline \textbf{Export list} & \textbf{Refresh} \\\hline \end{tabular}$

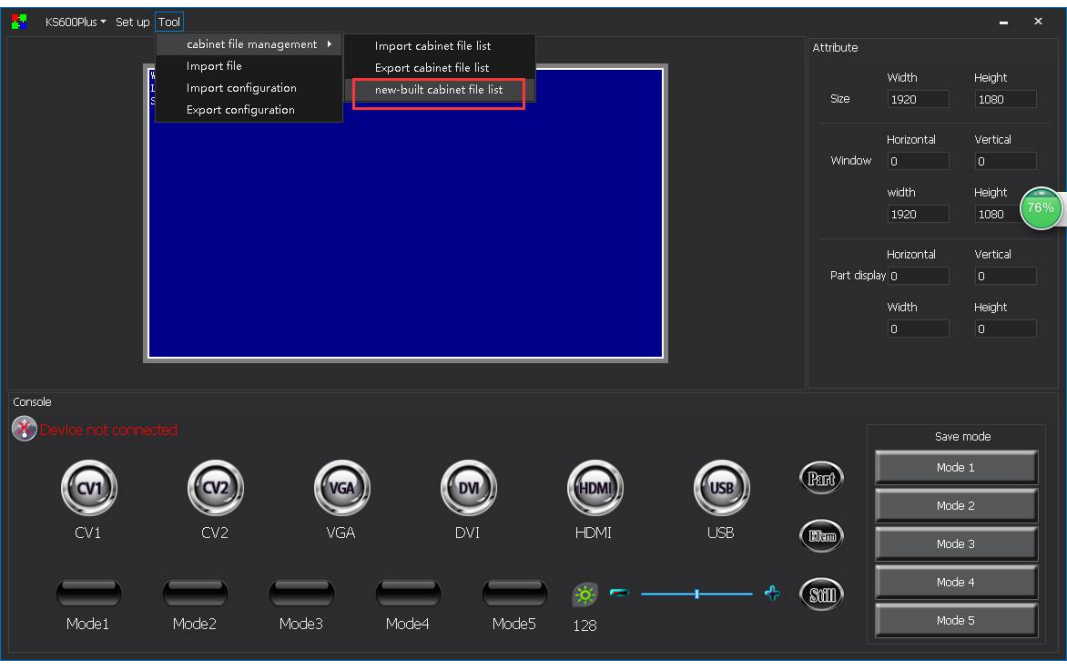

Select Add in the pop-up window, add the required box file to the list, and then save it as a

blst file:

#### 全彩 **LED** 视频处理器产品说明

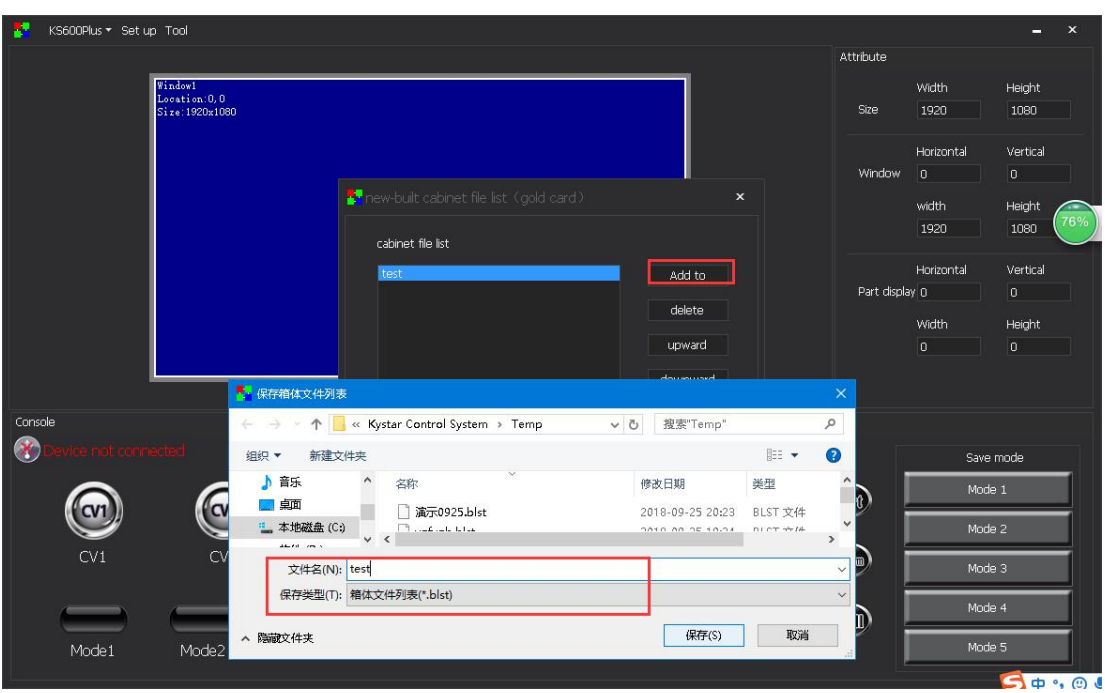

全彩 **LED** 视频处理器产品说明

3、import cabinet file list

Select Add in the pop-up window, add the required box file to the list, and then save it as a blst file:

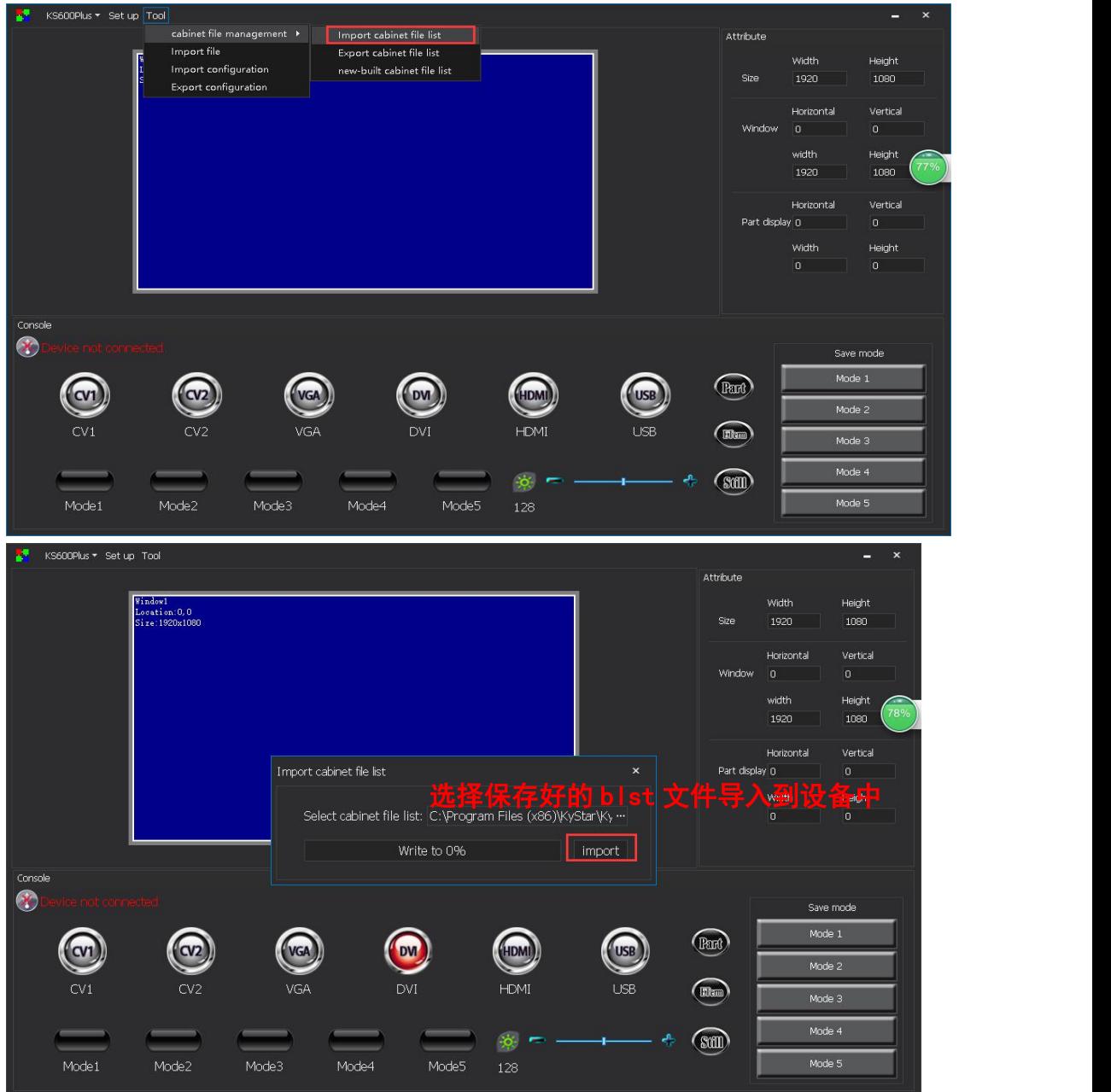

全彩 **LED** 视频处理器产品说明

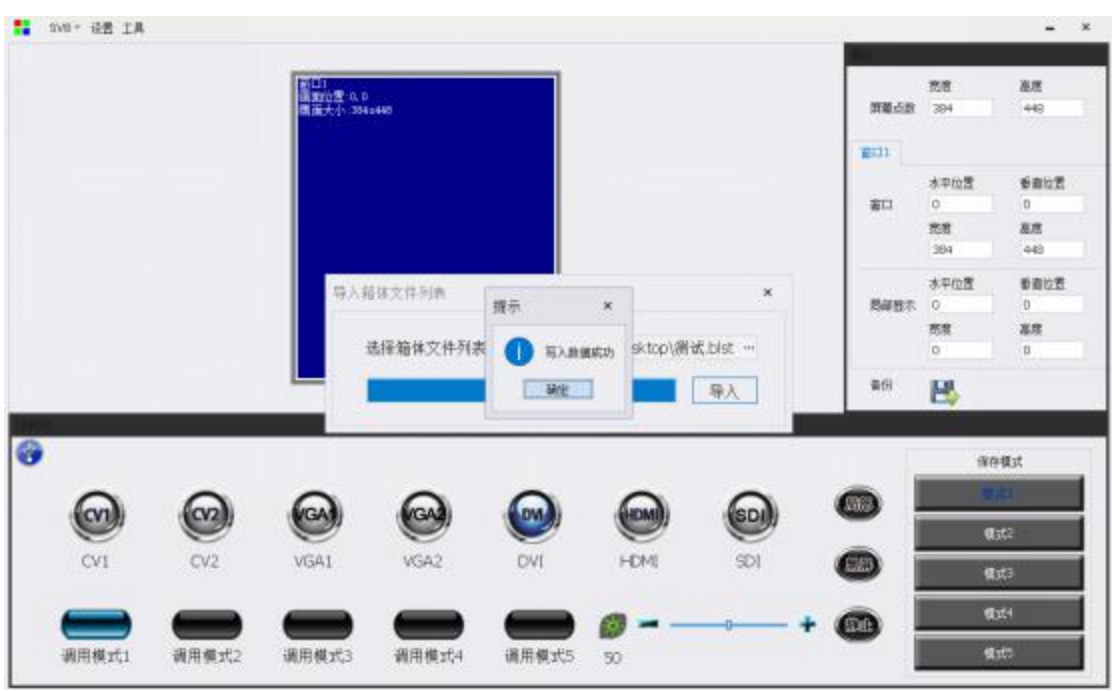

全彩 **LED** 视频处理器产品说明

After the software prompts that the data is successfully written, it can be debugged by the video processor. When the processor selects the box file, the imported file file will be displayed on the LCD screen.